# *ACU Mobile Banking Quick Reference*

Participating members can use ACU Mobile Banking to obtain account balances, view transaction history and make transfers between accounts. They can also find the nearest CO-OP ATM or shared branch (not available with text banking method).

Mobile banking has a website for enrollment and two methods of using the service on a phone: Text Banking and Mobile Browser.

Once enrolled, users need to activate the service on the enrolled phone(s) before they can use the service.

## *Enrolling*

On a computer, go to https://www.arapahoecu.org. A link is provided on Arapahoe Credit Union's website.

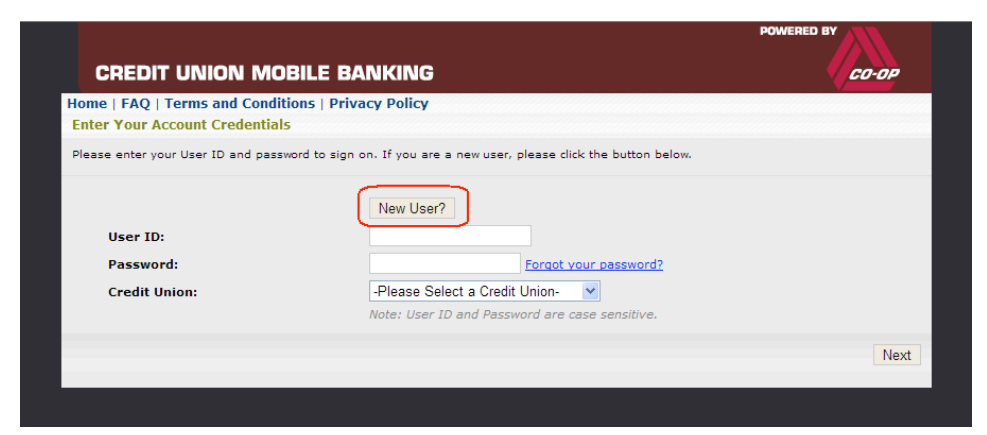

The NEW USER wizard walks you through the following steps to enroll:

- 1. Enter your primary account number and enroll as an Arapahoe Credit Union member.
- 2. Enter your name and last 5 digits of your social security number.
- 3. Authenticate by providing at least two of the following pieces of information as on record with the credit union:
	- Telephone number
	- Street number
	- ZIP Code
	- Date of birth

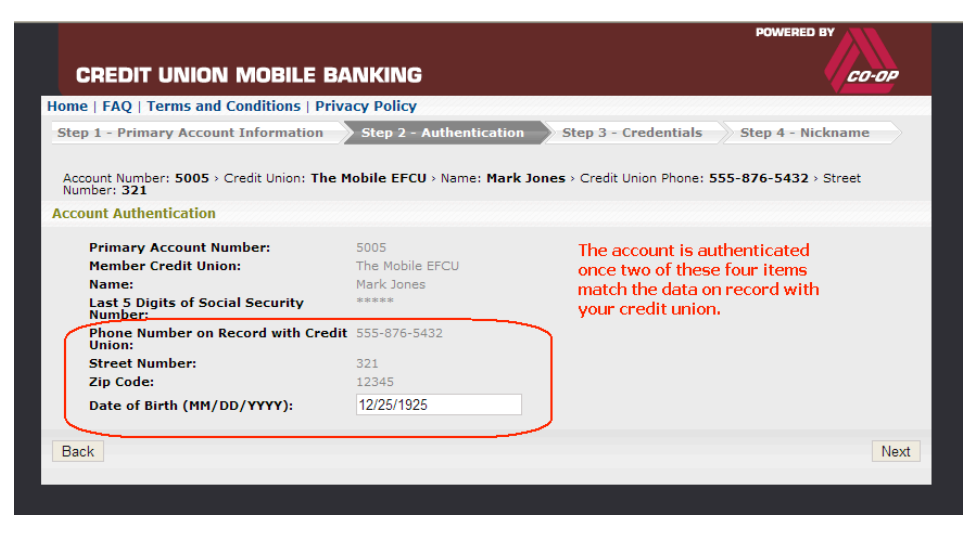

- 4. Create a user ID, password, and nickname for your mobile account.
- 5. Register your supported mobile device by selecting your carrier, entering your mobile phone number, and accepting the terms and conditions of use.
- 6. Select your mobile service method(s):
	- Text Banking select this option even if you plan to use the browser<sup>1</sup>.
	- Mobile Banking for devices with internet capabilities.

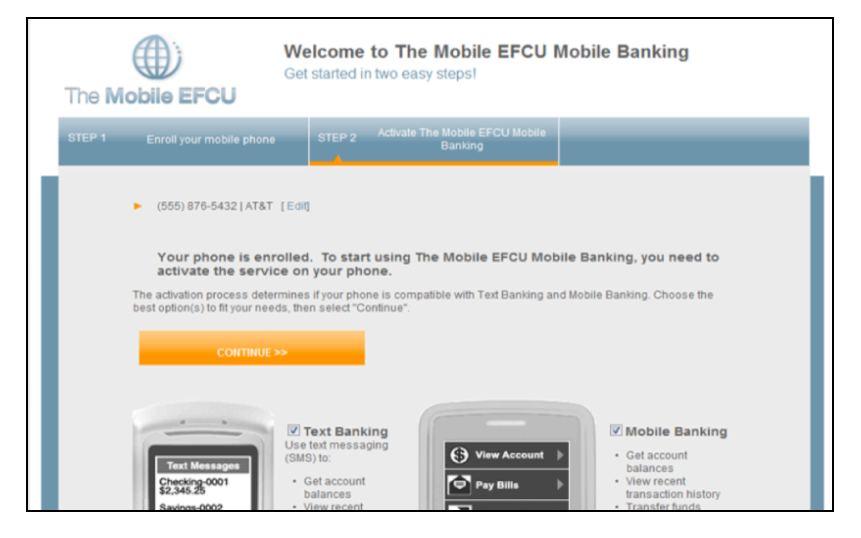

 $\overline{1}$ 

Enables you to receive an initial message with link to the browser URL.

### *Mobile Banking Quick Reference*

When enrollment is complete, you are provided with an activation code and instructions for activating the service(s) on your phone. Take note of the activation code.

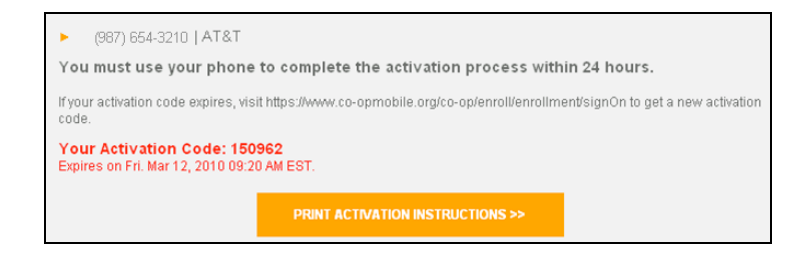

### *Activating Your Phone*

- 1. On your phone, view the text message from the credit union (shortcode 282228).
- 2. To activate text banking, reply to the message with your activation code.
- 3. To activate mobile browser, select the link in the text message to go to the mobile banking page.
- 4. Select SIGN IN and follow the prompts to activate.

**NOTE:** The activation code expires in 24 hours. If you need another one, return to the enrollment website, sign in, select MANAGE DEVICES and then GET ACTIVATION CODE.

The Mobile EFCU **Mobile Banking**  $\lfloor \sqrt{\frac{1}{2}} \rfloor$  Sign In [2] Find ATM/Branch [3] About The Mobile EFCU Mobile Banking

Once activated, you can begin using ACU Mobile Banking.

### *Using Text Banking*

For all text banking functions, begin by sending a command to shortcode 282228 (cuacct). Some functions require additional replies. For a list of available commands, send C to the shortcode. *(response shown right)*

The sequence of text exchanges is summarized in the following table for the common commands.

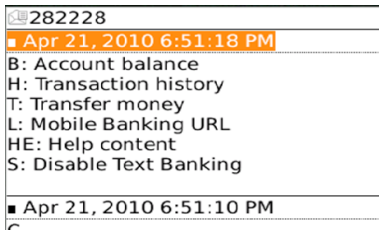

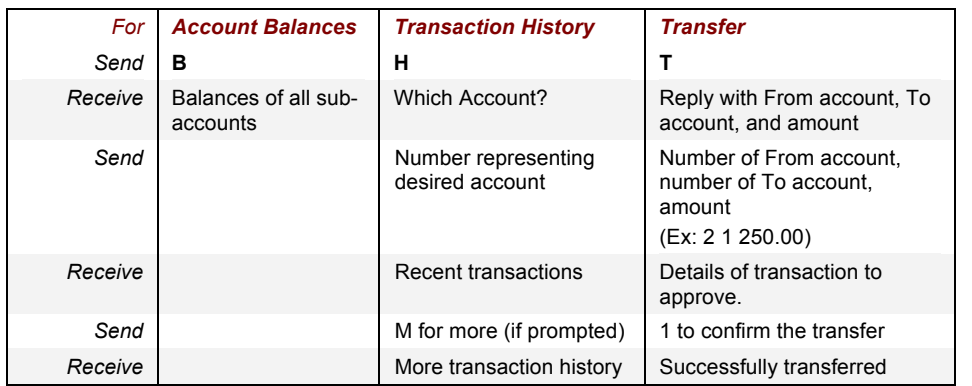

### *Using Mobile Browser*

For mobile browser, navigate to the mobile banking home page or the main menu.<sup>2</sup> Begin at the main menu. Select SIGN IN for all functions except the locator. Sign-on is not required to search for ATM or Shared Branch locations (not available with text banking).

Mobile browser has an easy-to-use interface with link-based navigation. Examples of the primary screens are shown.

### **Main Menu View Accounts/Balances**

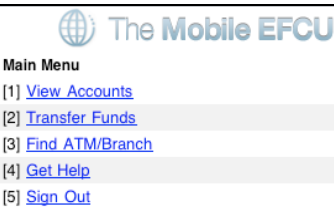

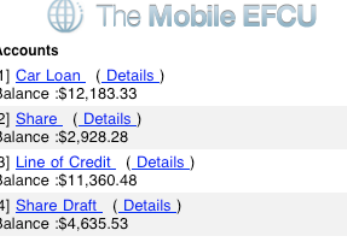

<sup>-&</sup>lt;br>2  $2$  If you need the home page URL, return to the enrollment website, select MANAGE DEVICES, and then MOBILE BANKING URL.

### *Mobile Banking Quick Reference*

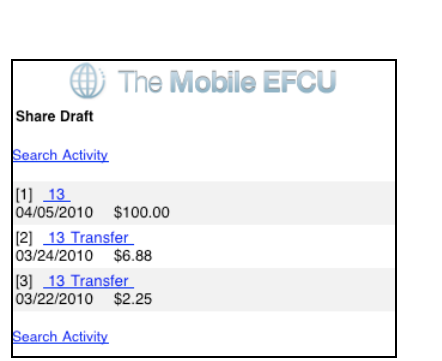

**Transaction History <b>Transfer Funds (d)** The **Mobile EFCU Confirm Transfer Transfer From:** Share Avail bal: \$2,928.28 **Transfer To:** Share Draft Avail bal: \$4,635.53 Amount: \$300.00 Date: 04/21/2010 Make Transfer Cancel

### **Find a Location**

You can search for CO-OP Network ATMs and/or Shared Branch locations by ZIP Code or by address.

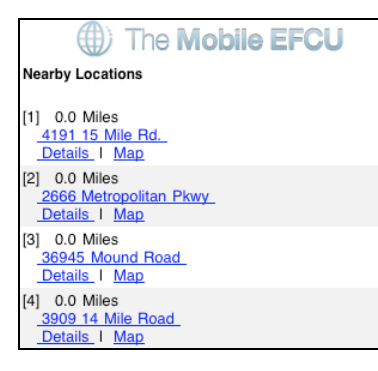

Select a specific location to see its detail or view a map.

### *Updating Information*

Return to the enrollment website (https://www.co-opmobile.org) at any time to perform the following functions.

- Change password
- Add a phone
- Change phone number and carrier
- Disable, re-enable, or permanently remove a phone
- Get another activation code
- Get the URL for mobile browser or downloadable application

• Delete your mobile account

### *Need Help?*

Enrollment website FAQs: On our website, https://www.arapahoecu.org, click on the Mobile Banking link. Or type https://www.co-opmobile.org in your browser address bar. Select FAQs at the top. Call Arapahoe Credit Union at: **303-740-7063 or Toll Free at 866-740-7063 © 2010 CO-OP Financial Services www.co-opfs.org**